## **Steps for User Registration (Company / Individual)**

**Step 1: Click Login | Register Link.**

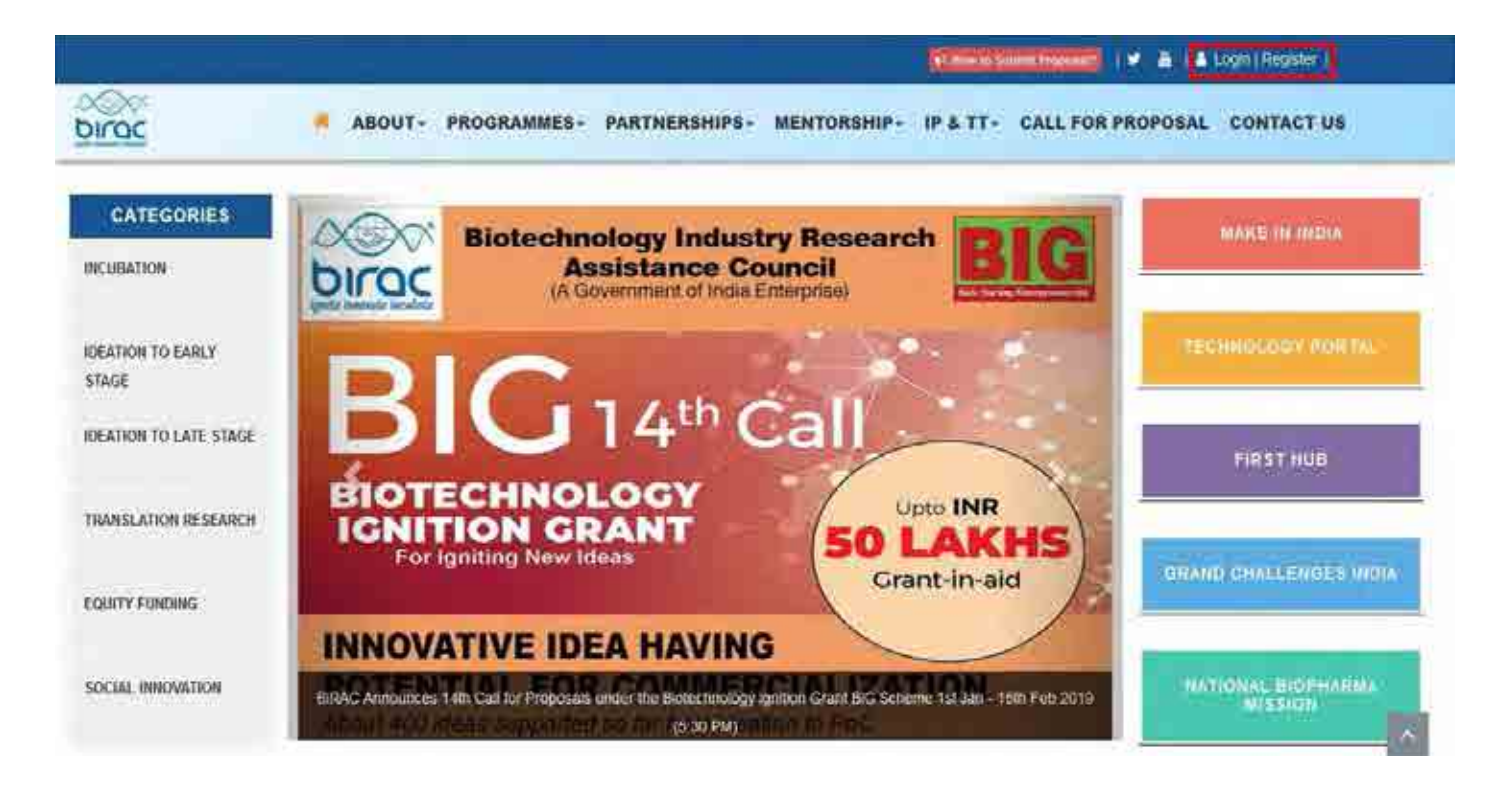

## **Step2 : Click "Click here to Register" Link.**

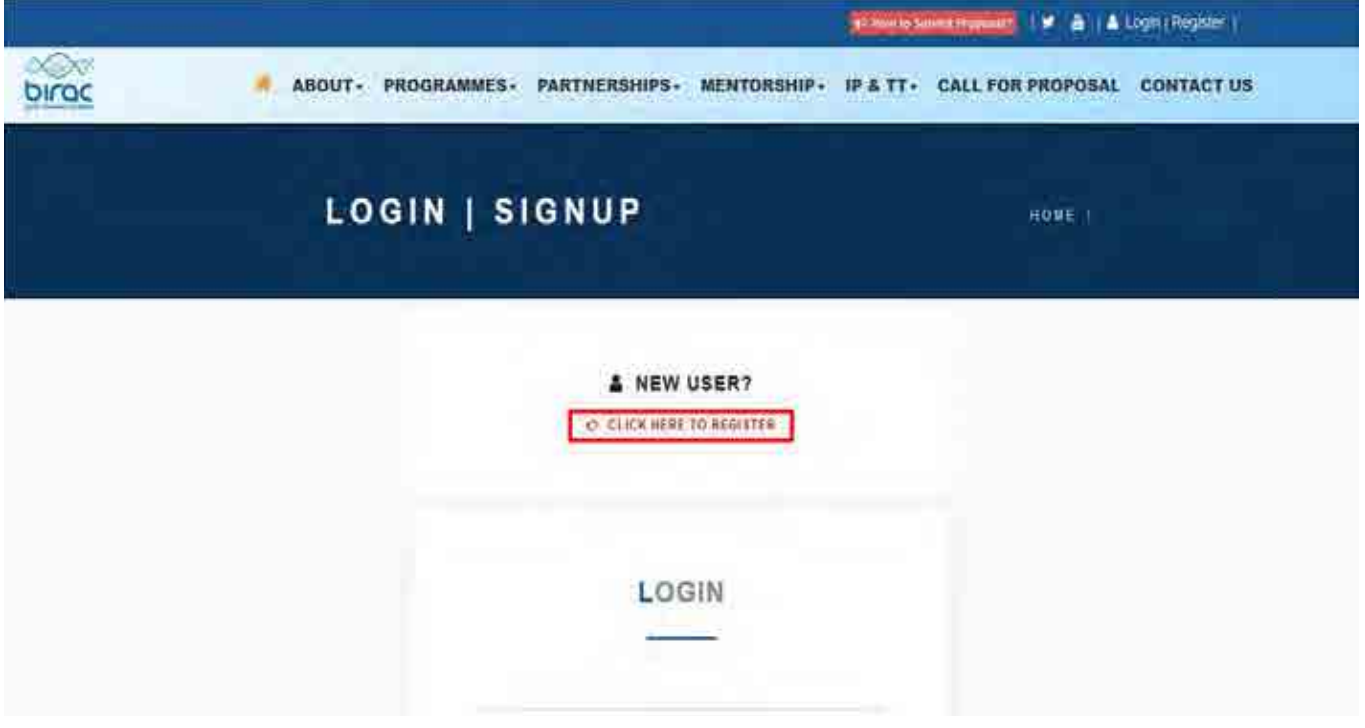

Step3 : Click the registration link for BIG Scheme.

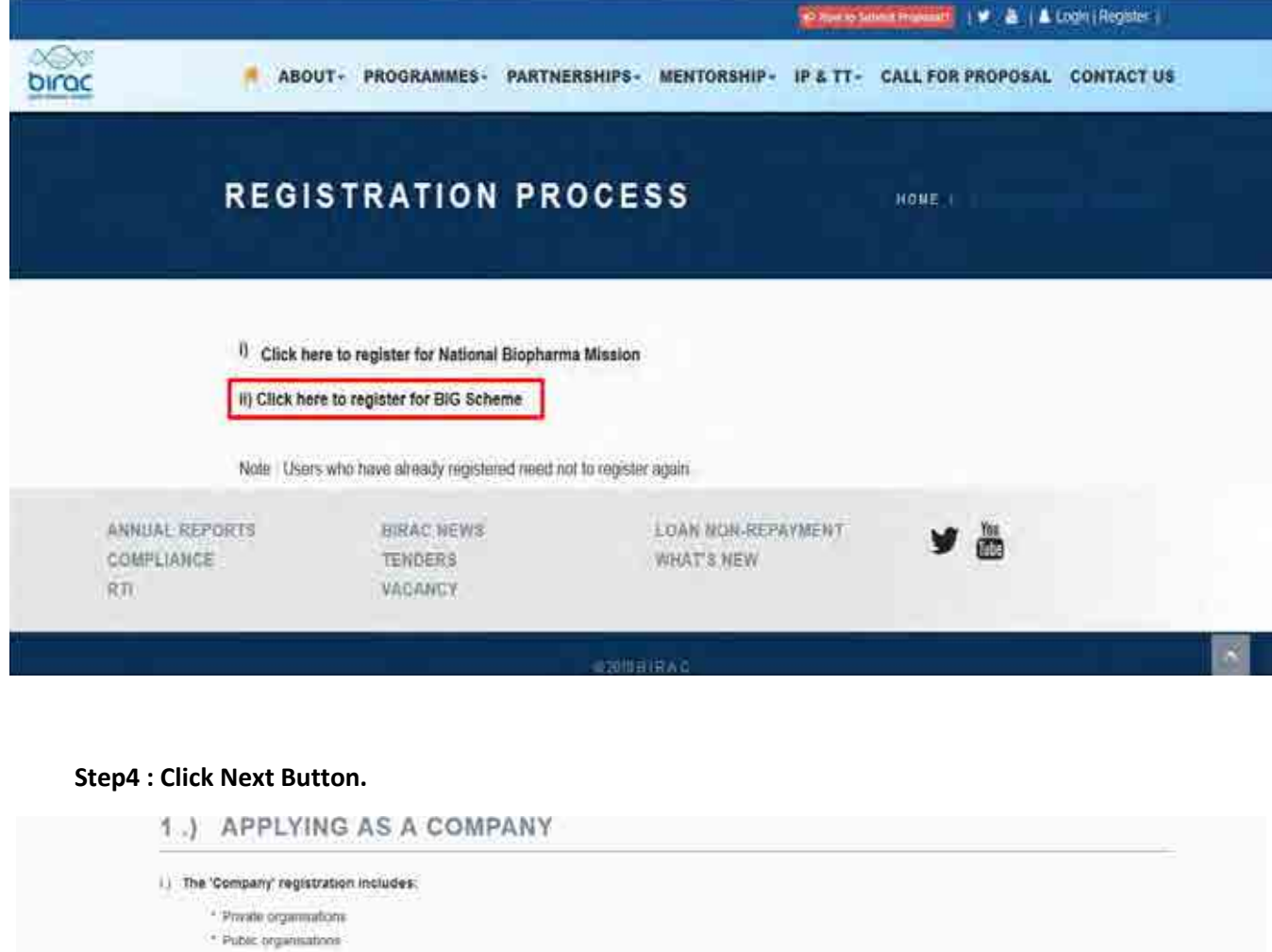

- \* Section 8 companies
- \* Not-for-profit
- \* For-profit
- \* Limited Liability partnerships

ii.) While registering for the application, the company name may be present in the drop down list, if you have applied to BIRAC schemes prior to this.

iii.) If not, you will be redirected to a registration page, where you will register your company details.

## iv.) Please note that only MCA verified Companies are eligible for application.

v.) Once step ii is completed, the registration details will be cross checked and verified, which will take a minimum of 24 hours. Only once verified will the name of your company appear in the drop down list mentioned in point (i).

vi.) Please wait and check that the name has appeared after registration of the company and then continue applying.

## 2.) APPLYING AS AN INDIVIDUAL

i.) Please note that individuals who are applying for any BIRAC schemes are mandatorily required to be incubated at a recognized Incubation Center.

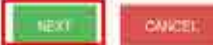

**Step5 : Select Type of Applicant.**

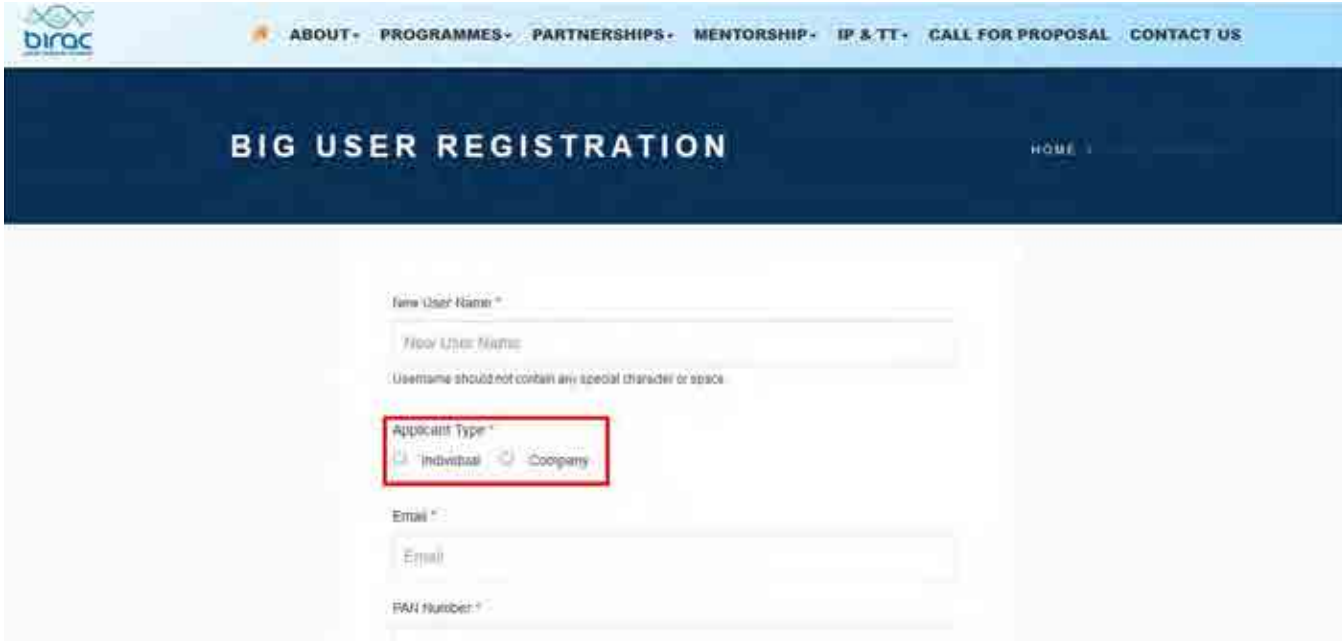

**Step6: Fill all required information and click Register button. You will receive an email containing the link for resetting password. Reset the password and login at BIRAC portal for the Proposal Submission.**

**In case company name is not found in the drop down.** 

**Kindly Register your company by clicking on the link highlighted in the below screen shot.**

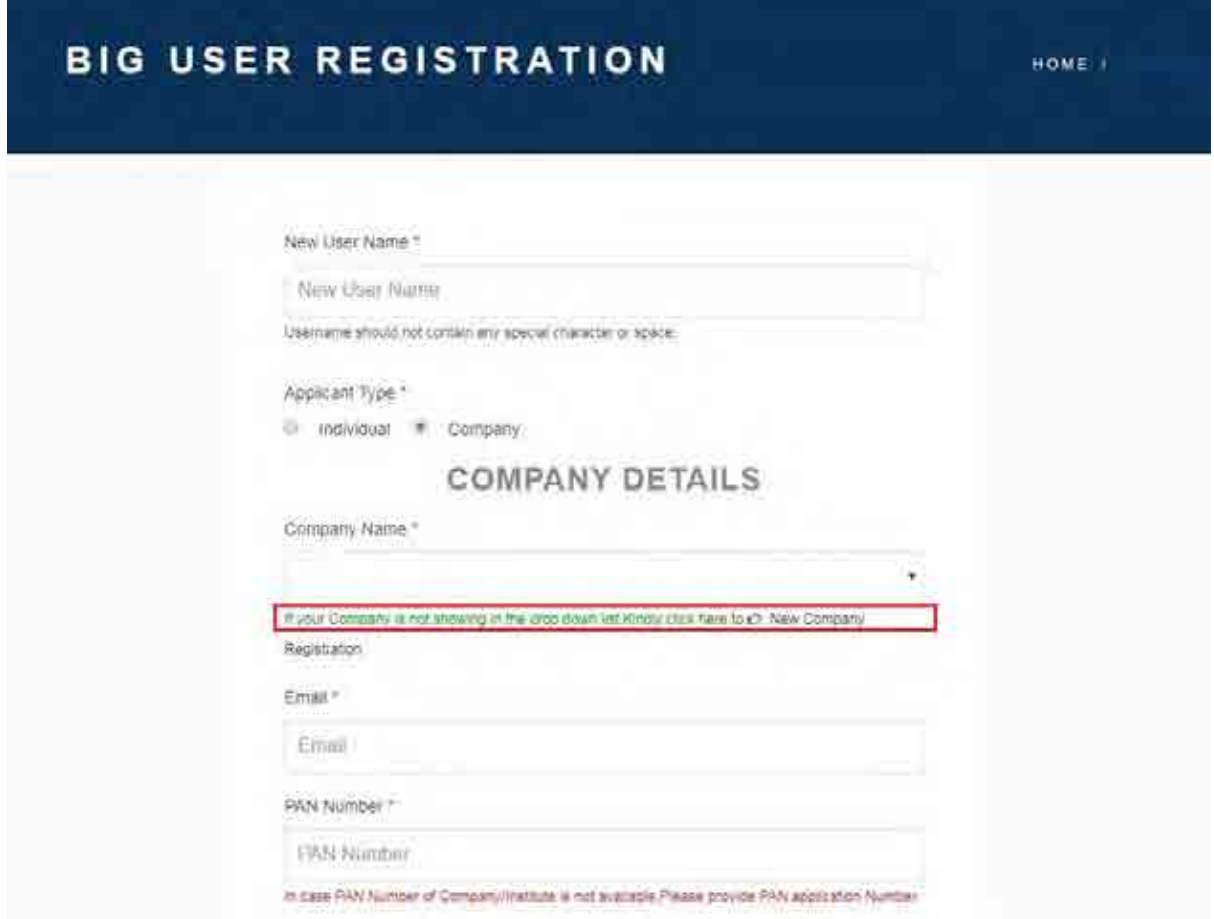

**Fill all required Details of Company. After Submitting the Company Registration form, within 24 hours the Company name will be activated.**